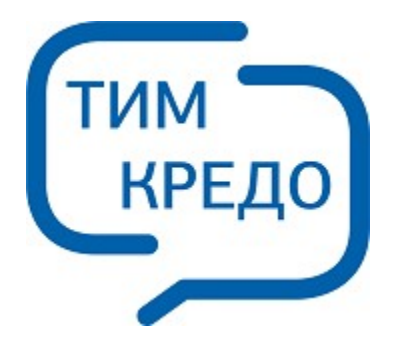

### ТИМ КРЕДО ИНФОРМАЦИОННОЕ МОДЕЛИРОВАНИЕ ОБЪЕКТОВ ПГС И ТРАНСПОРТА НА ВСЕХ СТАДИЯХ ЖИЗНЕННОГО ЦИКЛА

# **ИНСТАЛЛЯЦИЯ**

# **Продукты КРЕДО с системой защиты Эшелон II**

**Руководство системного администратора**

# **ИНСТАЛЛЯЦИЯ**

Руководство системного администратора

support@credo-dialogue.com training@credo-dialogue.com

# Содержание

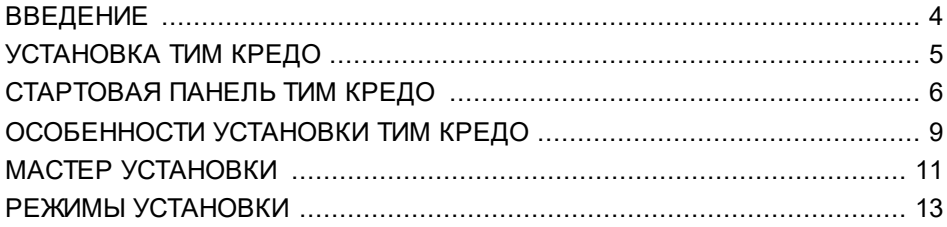

### **Введение**

<span id="page-3-0"></span>В настоящем документе содержатся инструкции по установке модулей системы ТИМ КРЕДО, использующих систему защиты Эшелон.

В документе описаны общие принципы работ системного администратора по установке новых продуктов и обслуживанию уже установленных продуктов (исправление, изменение, удаление). Отдельные продукты могут иметь отличительные особенности при установке.

Документ предназначен как для пользователей ТИМ КРЕДО, так и для системных администраторов.

**ВНИМАНИЕ!** В связи с постоянным развитием системы ТИМ КРЕДО, в документации могут иметь место незначительные несоответствия текущей версии модулей и дополнительных компонентов.

В данном документе используются следующие понятия:

**Модуль** - программа, которую можно использовать в предусмотренных целях. Каждый модуль является предметом лицензирования.

**Программная система ТИМ КРЕДО** (далее по тексту - ТИМ КРЕДО) общее название наборов программного обеспечения. Система ТИМ КРЕДО состоит из одного или более модулей, а также вспомогательных компонентов, расположенных на одном дистрибутивном носителе, распространяемом компанией «Кредо-Диалог» или ее официальными представителями.

**Модули ТИМ КРЕДО** – это продукты, разработанные на единой информационно-инструментальной платформе. В настоящее время на базе платформы разработаны модули ТОПОГРАФИЯ, ИЗЫСКАНИЯ,<br>ПРОЕКТИРОВАНИЕ, ОРГАНИЗАЦИЯ ДВИЖЕНИЯ, ТРУБЫ, ПРОЕКТИРОВАНИЕ, ОРГАНИЗАЦИЯ ДВИЖЕНИЯ, ТРУБЫ, ГЕОЛОГИЯ, ГЕОТЕХНИКА, МАРКШЕЙДЕРИЯ. Каждый модуль является предметом лицензирования.

**Компонент** - элемент списка окна мастера установки «Выборочная установка», предоставляющий возможность выбора установки/удаления. Компонент может представлять собой утилиту, дополнительную задачу, документацию, примеры и т.п. Компонент также может являться предметом лицензирования.

**Стартовая панель ТИМ КРЕДО** - программа, содержащая перечень всех установленных на компьютере модулей и компонентов КРЕДО и не только. Более подробно о работе с панелью читайте раздел [Стартовая](#page-5-0) панель ТИМ КРЕДО.

**Мастер установки** – серия диалогов, предоставляемая инсталляционным пакетом для выбора параметров установки модулей.

За дополнительными сведениями и консультацией обращайтесь в компанию «Кредо-Диалог».

E-mail: [support@credo-dialogue.com](mailto:support@credo-dialogue.com)

<span id="page-4-0"></span>Сайт компании: <https://www.credo-dialogue.ru>

# **Установка ТИМ КРЕДО**

Установка ТИМ КРЕДО включает в себя, кроме собственно режима установки продуктов, режимы сервисного обслуживания установленного продукта. Такое сервисное обслуживание связано с исправлением, изменением и удалением продуктов. Описание всех режимов приведено в разделе Режимы [установки.](#page-12-0)

**ВНИМАНИЕ!** Для установки ТИМ КРЕДО и Системы защиты Эшелон II необходимо войти в систему с правами Администратора.

Ниже предлагается рекомендуемый порядок установки ТИМ КРЕДО (если иное не оговорено в разделах, касающихся особенностей установки конкретного модуля):

- · Установка модулей ТИМ КРЕДО.
- · Установка вспомогательных компонентов включает специальные и/или необязательные элементы программной системы ТИМ КРЕДО. Например, модуль ТИМ КРЕДО ДАТ может считывать данные с дополнительного оборудования с помощью соответствующих дополнительных модулей импорта. В этом случае достаточно установить только те модули импорта, которые обслуживают имеющееся у вас оборудование. Впоследствии, при появлении дополнительного оборудования, поддерживаемого ТИМ КРЕДО ДАТ, можно установить требуемые модули импорта. Более подробно см. раздел «Особенности установки ТИМ КРЕДО».
- Установка [Системы](https://credo-dialogue.ru/media/downloads/other/EchelonII.zip) защиты Эшелон II и [программирование](https://credo-dialogue.ru/tsentr-zagruzki/other.html) [электронных](https://credo-dialogue.ru/tsentr-zagruzki/other.html) ключей. Более подробно описано в документе «Система защиты Эшелон II. [Руководство](https://credo-dialogue.ru/media/downloads/Documentation/Echelon_II_manual.pdf) системного [администратора»](https://credo-dialogue.ru/media/downloads/Documentation/Echelon_II_manual.pdf).
- · Выполнение вспомогательных действий просмотр информации по установленным модулям ТИМ КРЕДО в [стартовой](#page-5-0) панели, с которой желательно ознакомиться: в поле **Доступные модули** приводится список обновлений и новых версий для установленных модулей, в также доступных для установки модулей, но еще не установленных.

Для установки ТИМ КРЕДО необходимо скачать архив с дистрибутивом с сайта компании - https://credo-dialoque.ru/tsentr[zagruzki/programmy-dla-skachivania.html.](https://credo-dialogue.ru/tsentr-zagruzki/programmy-dla-skachivania.html)

После скачивания и распаковки архива системы в папке выберите и запустите файл *credoim\_x64\_r.msi*, после этого откроется диалог мастера установки.

Как правило, установка ТИМ КРЕДО включает в себя запуск мастера установки, обновляющего предыдущие версии модуля (если они были ранее установлены на данном компьютере) и применение пакетов обновлений к этим модулям (если они уже выпущены и расположены на поставочном диске).

# **Стартовая панель ТИМ КРЕДО**

<span id="page-5-0"></span>Для установки и запуска стартовой панели ТИМ КРЕДО необходимо скачать дистрибутив с сайта компании [здесь](https://credo-dialogue.ru/tsentr-zagruzki/programmy-dla-skachivania.html).

После завершения скачивания запустите файл *msi* - откроется диалог мастера установки. Следуйте инструкциям на экране. Стартовая панель устанавливается по умолчанию в папку TIM CREDO\CREDO START. Дождитесь установки стартовой панели и нажмите кнопку **Готово**. После этого можно запустить стартовую панель через меню **Пуск\TIM CREDO\** операционной системы.

### **ТИМ КРЕДО**

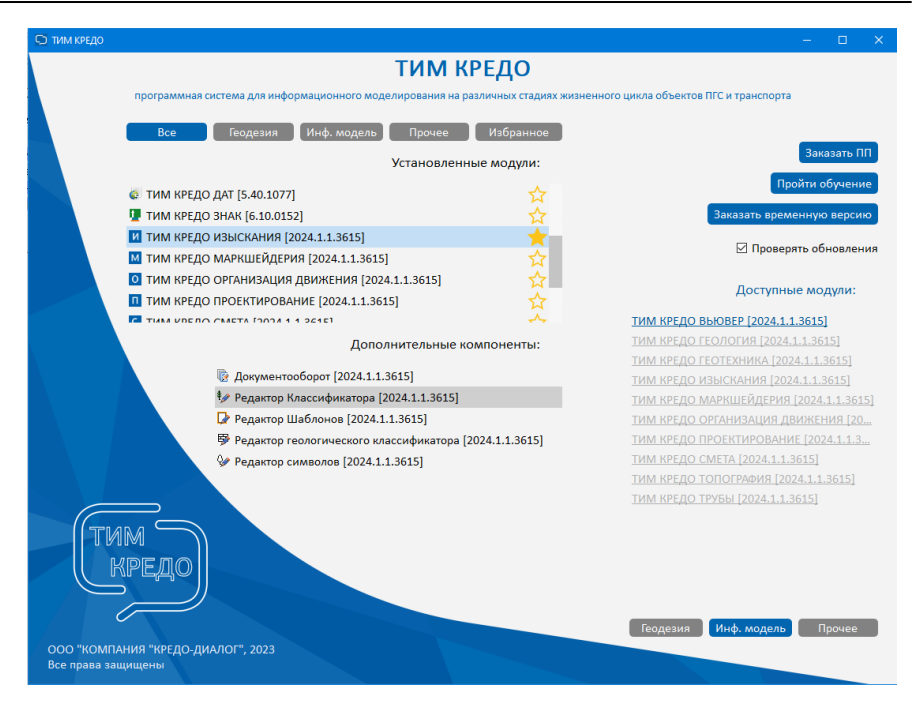

Список всех установленных на компьютере модулей ТИМ КРЕДО можно фильтровать по следующим категориям:

- · **Все**. В списке отображаются модули всех имеющихся категорий.
- · **Геодезия**. Отображаются все геодезические модули ТИМ КРЕДО: ДАТ, НИВЕЛИР, ГНСС, 3D СКАН, ФОТОГРАММЕТРИЯ, ТРАНСКОР, РАСЧЕТ ДЕФОРМАЦИЙ, ТРАНСФОРМ.
- · **Информационная модель**. К этой категории относятся модули: ГЕОЛОГИЯ, ГЕОТЕХНИКА, ИЗЫСКАНИЯ, МАРКШЕЙДЕРИЯ, ОРГАНИЗАЦИЯ ДВИЖЕНИЯ, ПРОЕКТИРОВАНИЕ, СМЕТА, ТОПОГРАФИЯ, ТРУБЫ.
- · **Прочее**. Категория вспомогательных модулей и компонентов системы ТИМ КРЕДО: Центр управления продуктами КРЕДО, Монитор защиты, Браузер ХД и т. д.
- · **Избранное**. Данная категория используется для быстрого доступа к определенному модулю системы. Для добавления модуля в категорию *Избранное* необходимо отметить его "звездочкой" в любой из предыдущих категорий:

### **ТИМ КРЕДО**

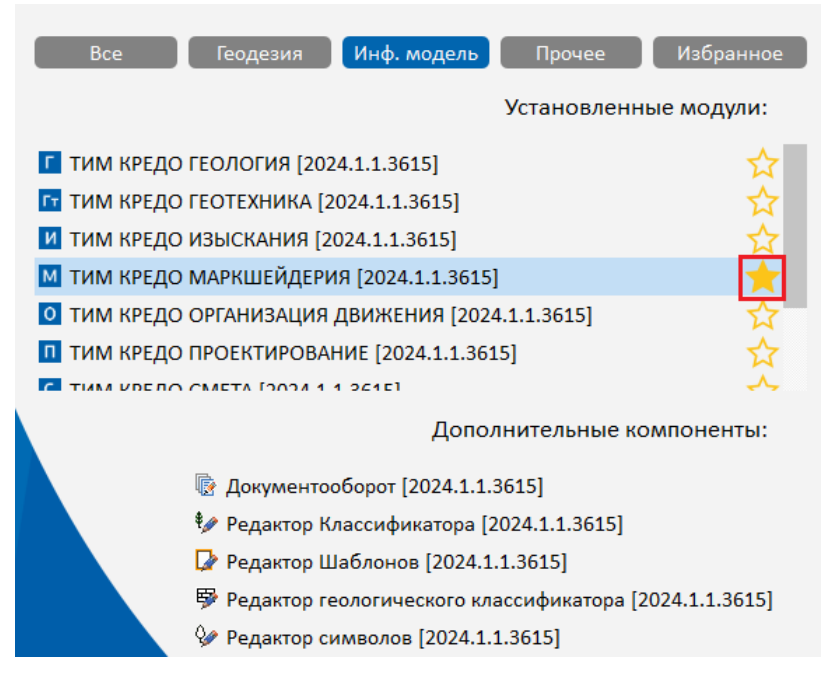

Для каждого из модулей предназначен свой ряд дополнительных компонентов для создания и редактирования различных данных. Такие компоненты отображаются в поле **Дополнительные компоненты** при выборе самого модуля. При подведении курсора к имени модуля или дополнительного компонента появляется окно подсказки с описанием назначения модуля или компонента. Для запуска модуля или компонента дважды кликните левой кнопкой мыши по имени продукта.

В поле **Доступные модули** приводится перечень:

- модулей ТИМ КРЕДО, которые еще не установлены на компьютере.
- модулей, которые уже установлены, но для них вышла новая версия или обновление (пакет обновлений. пакет исправлений и т. д.). Для проверки таких обновлений в стартовой панели должен быть установлен флажок **Проверять обновления**.

Для перечня доступных модулей также предусмотрена фильтрация по своим категориям: **Геодезия**, **Информационная модель**, **Прочее**. Для просмотра страницы сайта с дополнительной информацией по доступному для установки модулю или обновлению кликните по имени.

**ВНИМАНИЕ!** Модули и дополнительные компоненты будут запускаться и работать только при наличии лицензии.

Со стартовой панели также можно перейти на сайт компании для оформления заказа на новый программный продукт, ознакомления с календарем обучения КРЕДО либо оформления заявки на получение временных версий.

# <span id="page-8-0"></span>**Особенности установки ТИМ КРЕДО**

Данный раздел предназначен только для пользователей модулей ТИМ КРЕДО ГЕОЛОГИЯ, ГЕОТЕХНИКА, ИЗЫСКАНИЯ, МАРКШЕЙДЕРИЯ, ОРГАНИЗАЦИЯ ДВИЖЕНИЯ, ПРОЕКТИРОВАНИЕ, СМЕТА, ТОПОГРАФИЯ, ТРУБЫ. Порядок установки модулей описан в разделе Мастер [установки](#page-10-0).

Помимо установки самих модулей может возникнуть необходимость установить систему управления [хранилищем](https://credo-dialogue.ru/media/downloads/other/credo_repository.zip) документов, [браузер](https://credo-dialogue.ru/media/downloads/other/credo_drive.zip) хранилищ [документов.](https://credo-dialogue.ru/media/downloads/other/credo_drive.zip)

### **Установка Системы управления хранилищем документов**

Система управления хранилищем документов состоит из собственно *Сервера хранилища документов* и *утилит администрирования хранилищ*. Установку сервера хранилища документов желательно выполнять на выделенный компьютер или сервер.

Установку утилиты администрирования можно выполнять как на компьютере, на котором установлен *Сервер хранилища документов*, так и на рабочем месте администратора *Системы управления хранилищем документов*.

Если при установке **Системы управления хранилищем** документов выбрана установка *Сервера хранилища документов*, в дальнейших диалогах мастера установки появляются два диалога, предоставляющих возможность конфигурации *Сервера хранилища документов* – **Конфигурация хранилища** и **Сетевые настройки**.

В диалоге **Конфигурация хранилища** предоставляется возможность выбора следующих параметров:

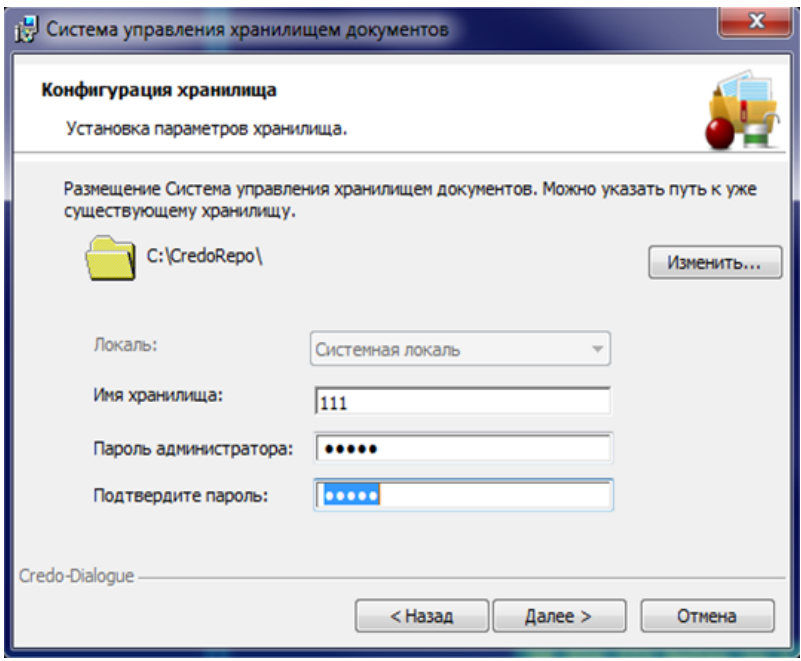

- · Путь к папке с хранилищем документов.
- · Локаль (т.е. набор параметров, включая набор символов, язык пользователя, страну, часовой пояс, а также другие предустановки, которые пользователь ожидает видеть в отображаемых данных). Выбор локали доступен только при создании хранилища документов, и его нельзя изменить в дальнейшем в процессе эксплуатации.
- Имя хранилища.
- · Пароль администратора хранилища.

Диалог **Сетевые настройки** предоставляет возможность настройки сетевых подключений к серверу хранилища документов. В нем можно оставить все параметры по умолчанию.

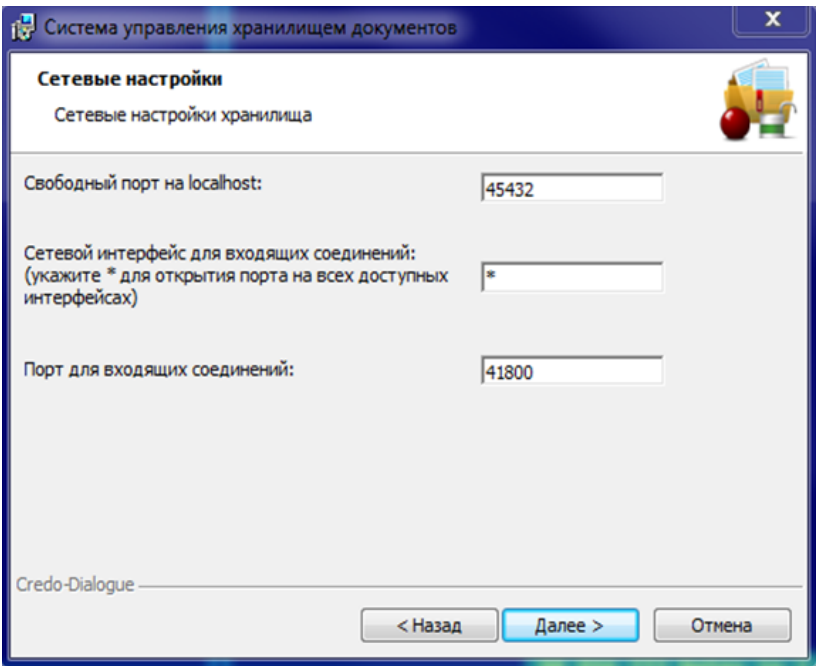

Изменять параметры рекомендуется только в случае конфликтов с другим установленным на компьютере программным обеспечением.

#### **Установка Браузера хранилищ документов**

Браузер хранилищ документов предназначен для настройки возможностей отображения хранилищ документов в файловых менеджерах и браузерах в виде стандартных жестких/сетевых дисков.

Установку **Браузера хранилищ документов** можно выполнять как на компьютере, на котором установлен *Сервер хранилища документов*, так и на рабочем месте администратора *Системы управления хранилищем документов*

### **Мастер установки**

<span id="page-10-0"></span>ТИМ КРЕДО устанавливается по умолчанию в папку TIM CREDO. Предыдущие версии продуктов будут удалены.

Модули ТИМ КРЕДО устанавливаются единым инсталляционным пакетом. Имеется возможность одним приемом установить на компьютер сразу все модули и дополнительные компоненты. При этом модули и дополнительные компоненты будут запускаться и работать только при наличии лицензии.

К дополнительным компонентам относятся: Редактор классификатора, Редактор геологического классификатора, Редактор символов, Редактор шаблонов и т. д.

После запуска мастера установки следуйте инструкциям на экране.

В диалоге **Выборочная установка** выберите необходимые модули. Установить невыбранные модули можно позднее, запустив мастер установки в режиме [изменения](#page-13-0).

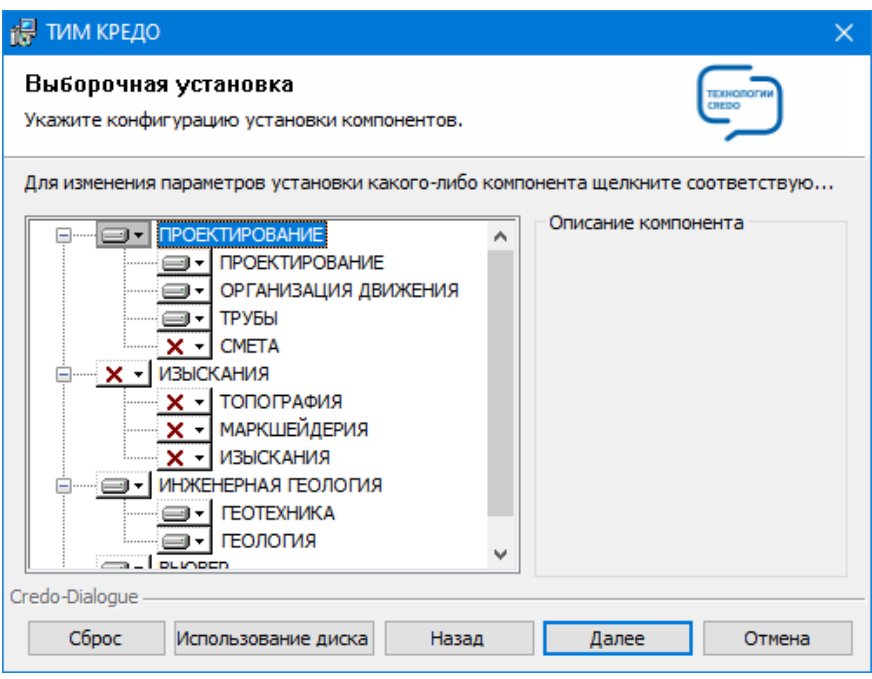

При выборе модуля на этой панели мастер установки будет запущен с настройками, позволяющими установить на компьютер те и только те компоненты, которые нужны для работы этого модуля.

### **Режимы установки**

#### **Режим исправления установленного ПП**

<span id="page-12-0"></span>Режим исправления установленного модуля предназначен для восстановления его работоспособности путем восстановления папок, файлов, ярлыков и записей реестра программного продукта, поврежденных в результате сбоя компьютера, воздействия вирусов или по неосторожности пользователя. В этом режиме производится восстановление тех компонентов модуля, которые были выбраны для инсталляции при последней установке системы.

**ВНИМАНИЕ!** В этом режиме не производится восстановление файлов, созданных самим пользователем в процессе работы с ПП. За сохранностью этих данных должен следить сам пользователь.

Для запуска мастера установки в режиме исправления сделайте следующее:

- · Запустите мастер установки.
- · Следуйте инструкциям на экране.
- · На шаге мастера «Изменение, восстановление или удаление» выберите опцию «**Восстановить**»:

### **ТИМ КРЕДО**

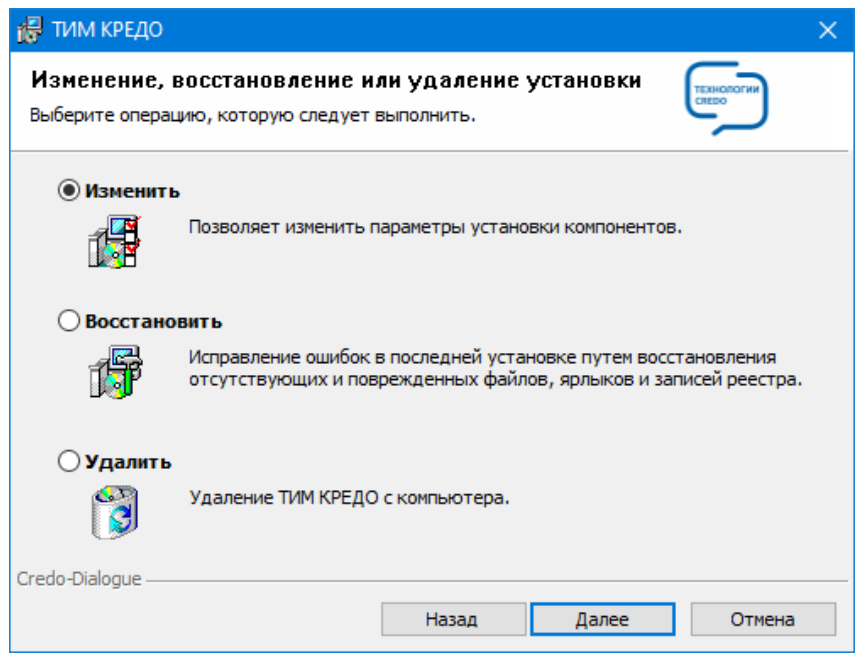

· Следуйте далее инструкциям мастера установки.

В режиме исправления мастеру установки может потребоваться дистрибутивный компакт-диск, с которого была произведена первоначальная установка исправляемой системы ТИМ КРЕДО.

#### <span id="page-13-0"></span>**Режим изменения установленного ПП**

Режим изменения установленного модуля предназначен для установки или удаления отдельных компонентов установленного ранее модуля.

Для запуска мастера установки в режиме изменения сделайте следующее:

- · Запустите мастер установки.
- · Следуйте инструкциям на экране.
- · На шаге мастера «Изменение, восстановление или удаление» выберите опцию «**Изменить**». Следуйте далее инструкциям мастера установки.

· На шаге мастера «Выборочная установка» предоставляется возможность выбора нового набора модулей путем отказа от установки уже установленных модулей и/или добавления новых, еще не установленных.

В режиме изменения мастеру установки может потребоваться дистрибутивный компакт-диск, с которого была произведена первоначальная установка изменяемой системы ТИМ КРЕДО.

#### **Удаление установленного комплекса**

Для удаления установленного комплекса продуктов КРЕДО с жесткого диска компьютера сделайте следующее:

- · Запустите мастер установки.
- · Далее следуйте инструкциям мастера.
- · На шаге мастера «Изменение, восстановление или удаление» выберите опцию «**Удалить**».
- **Примечание** При удалении модуля мастер не удаляет разделяемые ресурсы (РР) и хранилище документов (ХД).

Для удаления РР необходимо удалить соответствующую папку, в которой хранится **библиотека разделяемых ресурсов**. Путь к папке с библиотекой РР, с которой работает система, указан в диалоге **Настройки системы** меню **Установки**, на вкладке **Служебные папки и файлы**.

Для удаления документов хранилища необходимо удалить папку, в которой было размещено ХД при установке (путь к папке указывается на странице «Конфигурация хранилища» мастера установки Системы управления хранилищем документов).